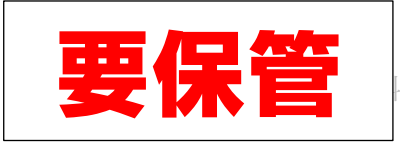

## ◆Teams でオンライン授業に参加する

Teams へのサインインをした後、自分のクラスのチームで先生が開始中のオンライン授業(会 議)に参加します。

① 下の真ん中にある<Teams>を選択 1  $\circ$  a ● メッセージを入力  $\sqrt{2}$ ■ アクティビティ cos Team:  $9$   $771\%$ 

※①の画面の前に、ちがう画面が表示されたら、<次へ>→<OK>選択すると①の画面になり ます

- ② <投稿>を選択します
- ③ 左側にチームが表示されます
- ④ 参加したい<チーム>を選択する
- ⑤ 「一般」の<チャネル>をタップする
- ⑥ 先生のオンライン授業が始まると<参加>ボタンが表示されるのでここから参 加します

※始まっていない場合は、しばらくお待ちください

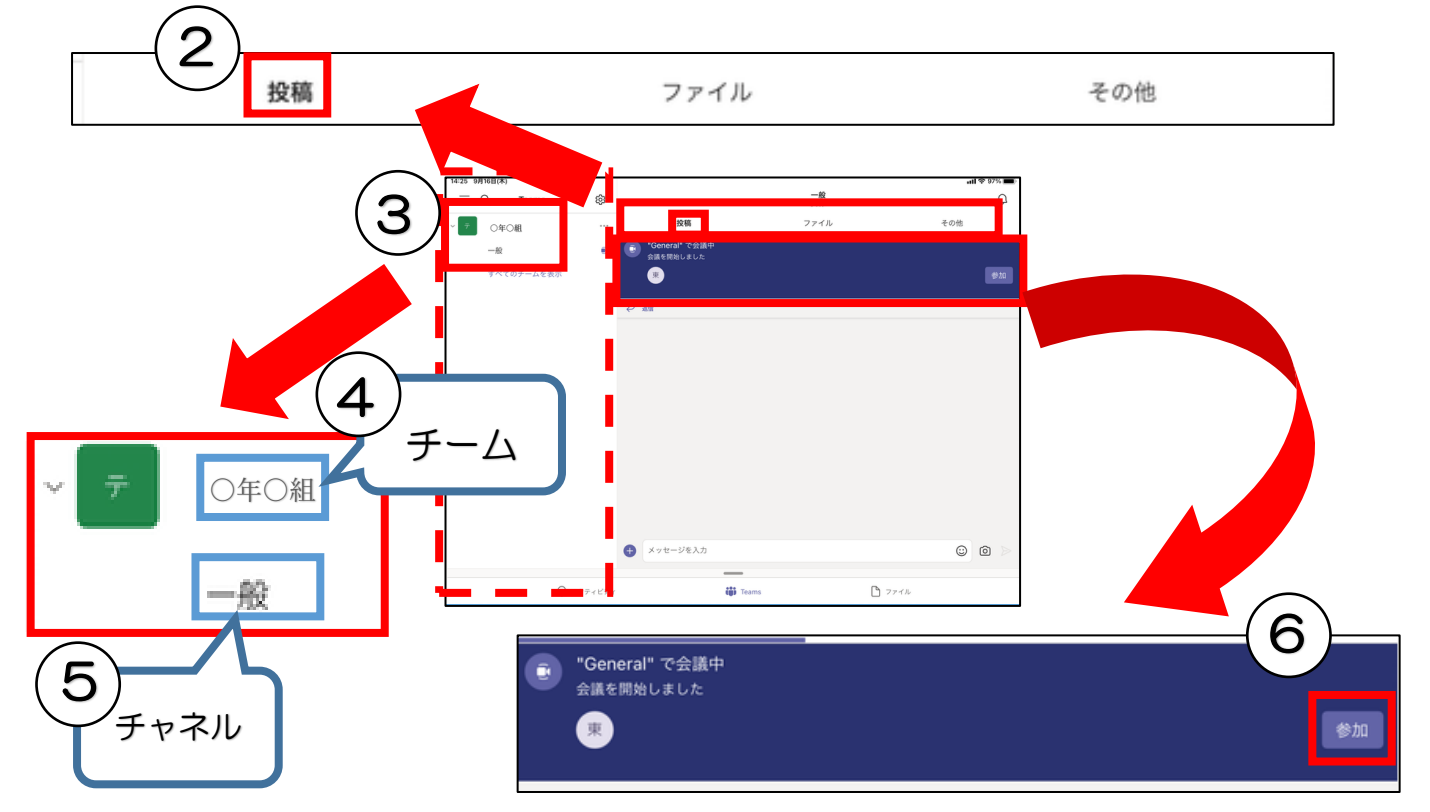

## ⑦ 次の画面が出た場合

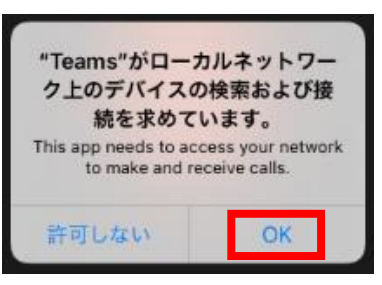

「ローカルネットワーク上のデバ イスの検索および接続を求めてい ます」の画面が出た場合は<OK> を選択します

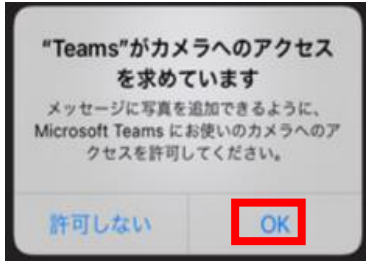

「Teams がカメラへのアクセス を求めています」の画面が出た場 合は<OK>を選択します

⑧ <今すぐ参加>を選択して会議に参加します

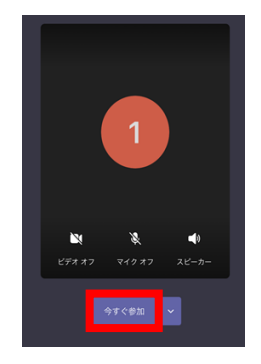

⑨ カメラやマイクを確認します

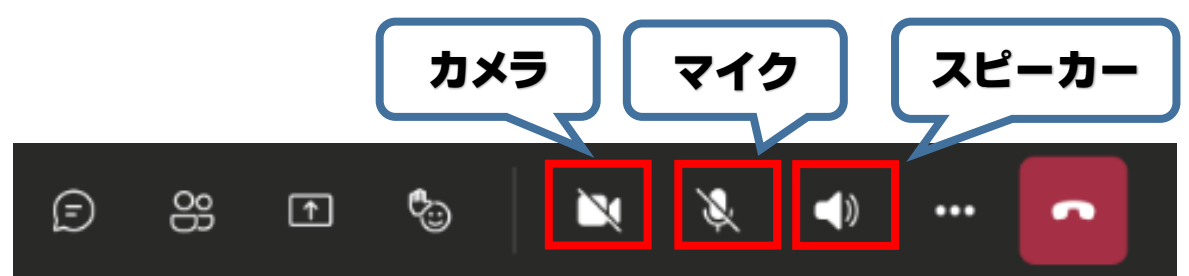

※マイクはオフにしておく

※カメラは状況(先生の指示)によりオン・オフを選択してください ※時間が経過するとこのバーが表示されなくなりますが、画面を触ると再表示され ます

## ◆オンライン授業を終了する

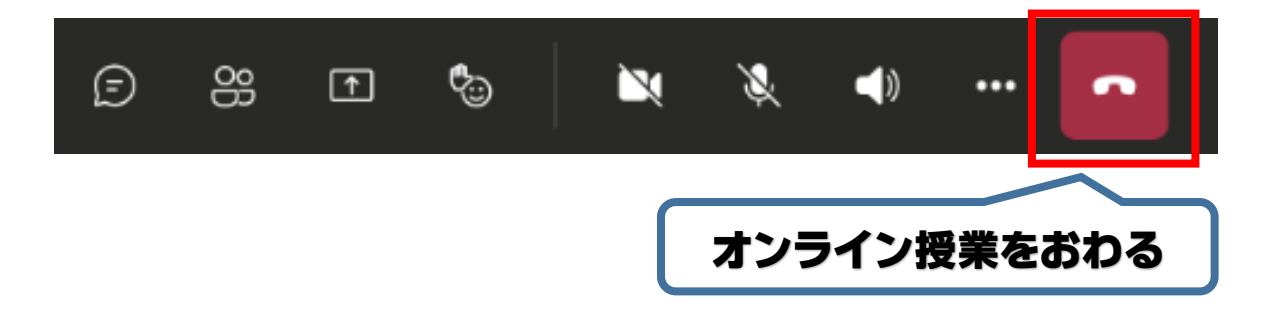